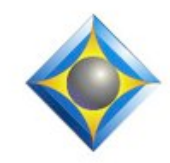

#### e-Power Video Tutorials presents:

# $e$ <sup>-</sup> $l$  $i$  $p$ S Newsletter

In this Issue *Keith Vincent - p. 1* **Auto-Brief in Eclipse 7** *Wil Wilcox - p. 2* **Windows 10 Webinar** *Keith Vincent - p. 3* **Realtime Coach**

### *Upcoming Webinars*

**Windows 10** John & Marybeth Everhart, Dave Stanley, and Keith Vincent **Part 1 - February 25, 2016 Part 2 -** March 3, 2016

> *Info and signup at ReporterWebinars.com*

**Advantage Software Tech Support 24/7/365 1-800-800-1759**

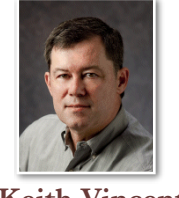

## Auto-Brief in Eclipse 7

 **Keith Vincent**

**Auto-Brief, the ability of Eclipse to suggest ready-to-use realtime steno shortcuts, first appeared in January 2007. Eclipse 4.2** was being developed, and Auto-Brief has become one of the program's most popular features. The Auto-Brief options grow each year because so many people use the feature and suggest ways to make it more powerful.

Let's look at some of the new **Auto-Brief options in Eclipse 7**. Going to User Settings, Realtime, Auto-Brief offers new control over the feature. Here you see a check next to **"Suggest briefs automatically after 2 occurrences."** That works well for me. Changing that to 3 or 4 occurrences would tell Eclipse to wait a bit longer before suggesting a brief. The

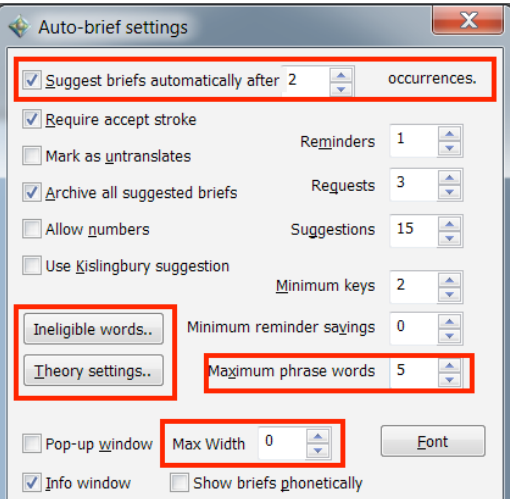

#### **"Maximum phrase words"**

can be set as high as 8. (The old max phrase size was 5 words.) When a motor-mouth races through an annoying series of questions that all begin with the same eight words, auto-brief can reduce your stress.

You'll see buttons for "Ineligible words" and "Theory settings." These take you to parts of the "Programming" section of User Settings. You can edit the list of words that are so common that they should not start or end an auto-brief. Likewise, you can tell Eclipse what steno or voisteno you do or do not want used in auto-briefs. This is illustrated in a Visualizer devoted to "Auto-Brief Steno Theory."

*(continued on page 3)*

*Our 15th year has begun. For previous tips, visit the e-Tips page of KVincent.com.*

## Windows 10 Webinar

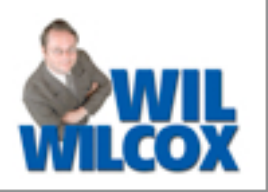

**On February 25, 2016 and March 3, 2016, a two-part webinar will be presented on Windows 10, led by John and Marybeth Everhart, Dave Stanley and Keith Vincent.** 

"Windows 10: Should I or Shouldn't I?" is for court reporters and users of CAT software. The goal is to help you to decide if you should download Windows 10 and what to do once you have.

ReporterWebinars.com is organizing this twopart webinar, which is designed to address the use of Windows 10 by various CAT programs. So it's definitely not just for Eclipse users.

I've been using Windows 10 since it was first available, and I really like it. Like many people, I had found the move from Windows 7 to Windows 8 to be disorienting. I find Windows 10 to much more friendly, but a webinar like this will really help you to find your way.

By registering for both Part 1 and Part 2, you can earn up 4 hours of NCRA continuing education credits. I hope you'll take advantage!

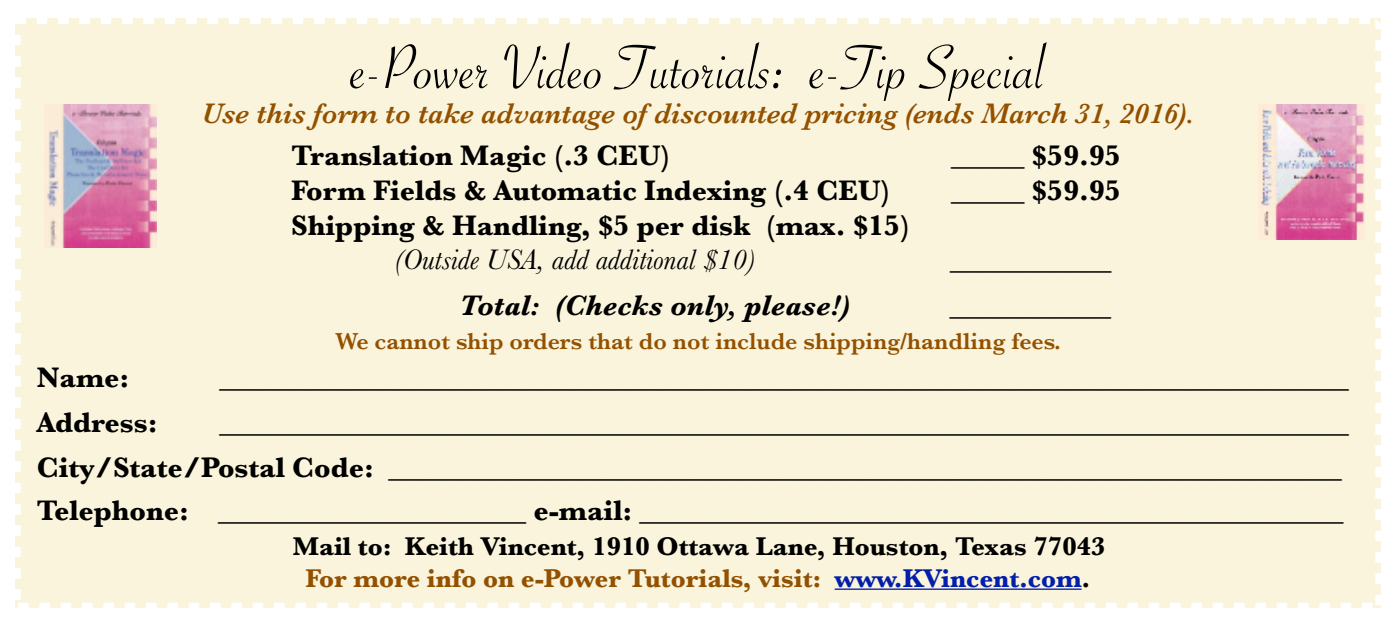

## Eclipse Users Conference - Las Vegas - April 15-17, 2016

The 24th annual Eclipse Users **Conference will take place in Las Vegas during the weekend of April 15-17, 2016.**

A total of 28 classes will be presented by Michael Starkman, Keith Vincent, Jeremy Thorne, Margie Wakeman Wells, Marybeth Everhart, Tori Pittman, Steve Kosmata, and Anissa Nierenberger. You can earn up to 2 CEUs (13 CEs).

 Fridays classes offer Basic, Intermediate, and Advanced Eclipse training. For the wide range of topics that are covered on Saturday and Sunday, visit EclipseUsers.com and click on "Conference".

 April is a great time to visit Las Vegas. Hope to see you there!

## Auto-Brief in Eclipse 7

#### *(continued from page 1)*

What about **Pop-up window Max. Width**? I've seen some reporters connect a very small external monitor to their notebook computer, and then drag the yellow Auto-Brief pop-up window over to the extended display. That would keep the pop-up window from covering the transcript window. Well, an 8" external monitor showing just your auto-briefs might need a max. width of 800 pixels.

**In previous versions of Eclipse, you could have dictionary entries to accept, reject, or ask for new steno for the very last suggestion on the auto-brief list. Eclipse 7 lets you do similar things for a specific brief** that's earlier on the list.

If your Auto-Brief settings have a check next to "Require accept stroke", then a shortcut only becomes effective when you write your steno for {ABACCEPT} to accept the last suggestion OR you can write {ABSELECT} to open a small window where you can write the steno that you want to activate.

Likewise, you might receive a suggestion that could be helpful but with slightly different steno. {ABNEW} would propose new steno for the very last suggestion, while {ABCHANGE} would open a small window for you to request new steno for a specific brief,

I've long used my steno for {ABREJECT} to remove the last suggestion on the auto-brief list, but now {ABDELETE} opens a small window where I can write a specific steno stroke that I want to delete from the suggestions list.

**Be aware that the window that opens when you write your steno for {ABSELECT}, {ABCHANGE}, or {ABDELETE} will expect you to write only one steno stroke.** Personally, I don't want auto-brief to make a double-stroke suggestion. For that reason, I've used the "Theory settings" button to add a line that in which I type the "minus" symbol and then press the spacebar. (The space symbolizes that a second steno stroke is expected.) So, I'm telling Eclipse: Do not ever suggest a two-stroke steno shortcut.

## Realtime Coach Keith Vincent

**MyRealtimeCoach.com** is not new, but it was my New Year's resolution to get back into practice mode and improve my realtime transcription results.

Yes, I've got my old cassettes from reporting school, but that's speed building without much focus on homonyms and other realtime booby traps.

I've found the RTC Barrier-Busters really helpful. A short dictation is offered at a moderate speed like 130 and a faster speed like 175, but you can adjust that up or down. What's really helpful is when you press the "Check Transcript" button and instantly get graded. You can tell where you're weak and keep working until you improve.

A word of warning: It's addictive.

Realtime Coach exercises have often led me to realize that I need to add to my dictionary or edit entries to get better results. In addition, I've found it very helpful for getting my steno machine precisely adjusted since a key that is too sensitive or not sensitive enough can really distort what your CAT software spits out.

When I went to a depo last Friday and found that my fast-talking witness with the Scottish accent was so much easier to handle than I expected, I was pretty sure it had something to do with getting out of a rut and using Realtime Coach to practice.

Disclaimer<br>The information contained in this document represents the current views of Keith Vincent and Wil Wilcox and those who submit articles on the issues discussed as of the date of publication. Market conditions change and, thus, after the date of publication, e-Power Video Tutorials cannot guarantee the accuracy of any information herein.

We regret that we cannot answer individual questions nor can we consult on problems or purchasing decisions.

Information in this document is provided "as is," without warranty of any kind, expressed or implied, including but not limited to implied warranties of merchantability, fitness for a particular purpose, and freedom from infringement.

The user/reader assumes the entire risk as to the accuracy and use of this document. This document may not be redistributed without permission. All trademarks acknowledged. Copyright, e-Power Video Tutorials, 2016.